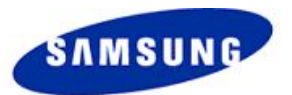

# **L700 Download User Guide (Flash loader v0.x Lite 7.0.2)**

**Jul. 2008 Suwon, Korea S/W Platform2 Group Mobile Communication Div. SAMSUNG Electronics Co.. Ltd.**

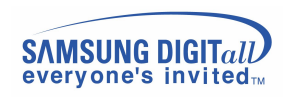

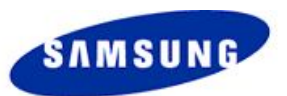

# **Contents**

- Setting up configuration for L700 Downloader.
	- How to install the USB driver.
	- How to uninstall USB driver.
- Usage of Downloader.
	- Selection Binary.
	- Checking main options.

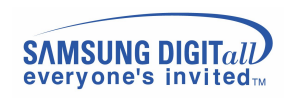

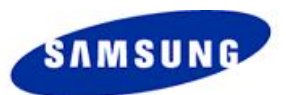

# **Setting up configuration(Install-1)**

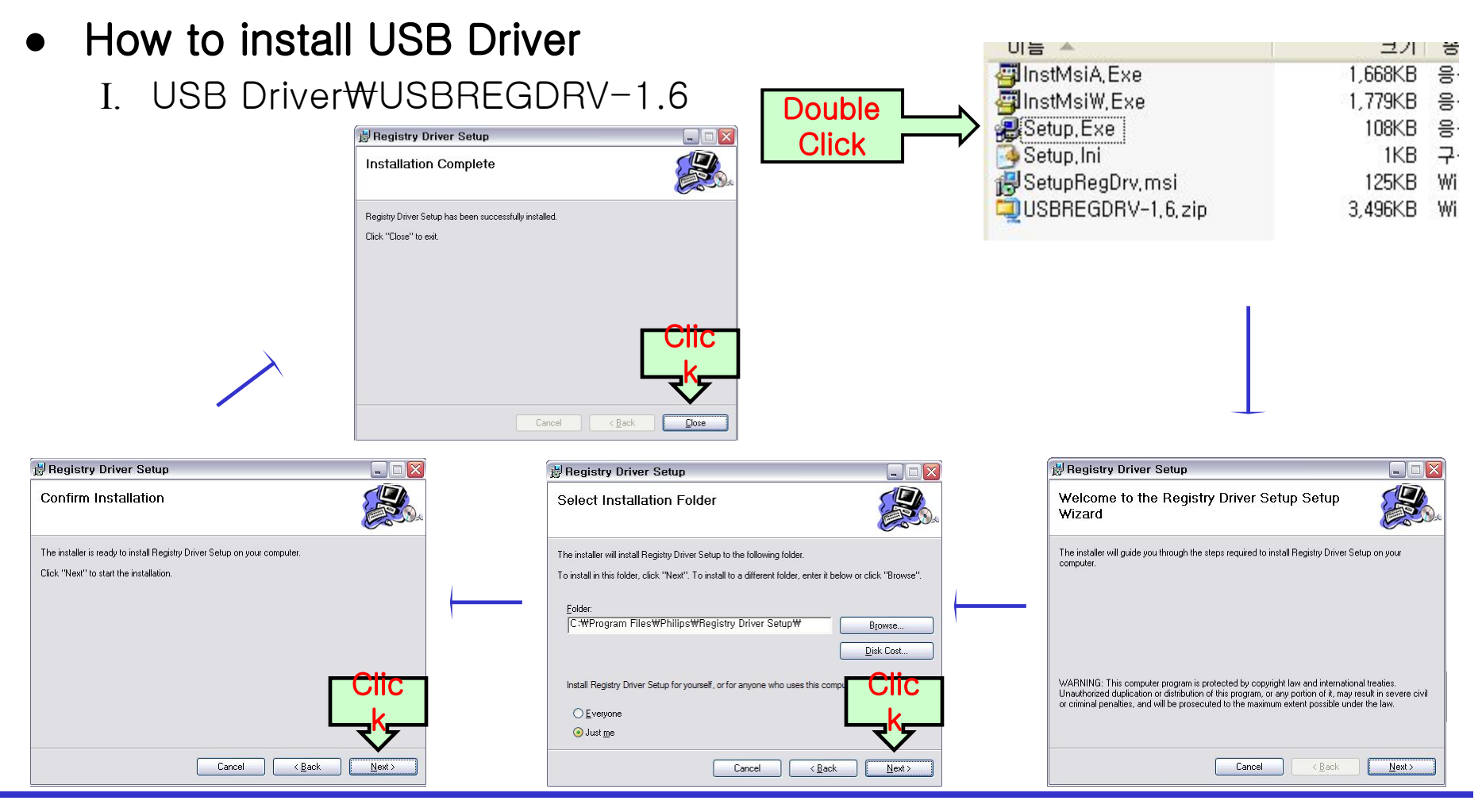

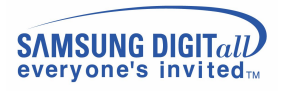

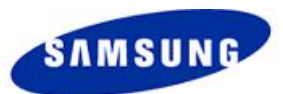

# **Setting up configuration(Install-2)**

II. USB Driver\UPCDRIV-1.10.LMSQB10495\_LMSQB15682\USB driver MCCI 4\_38\_9\_330

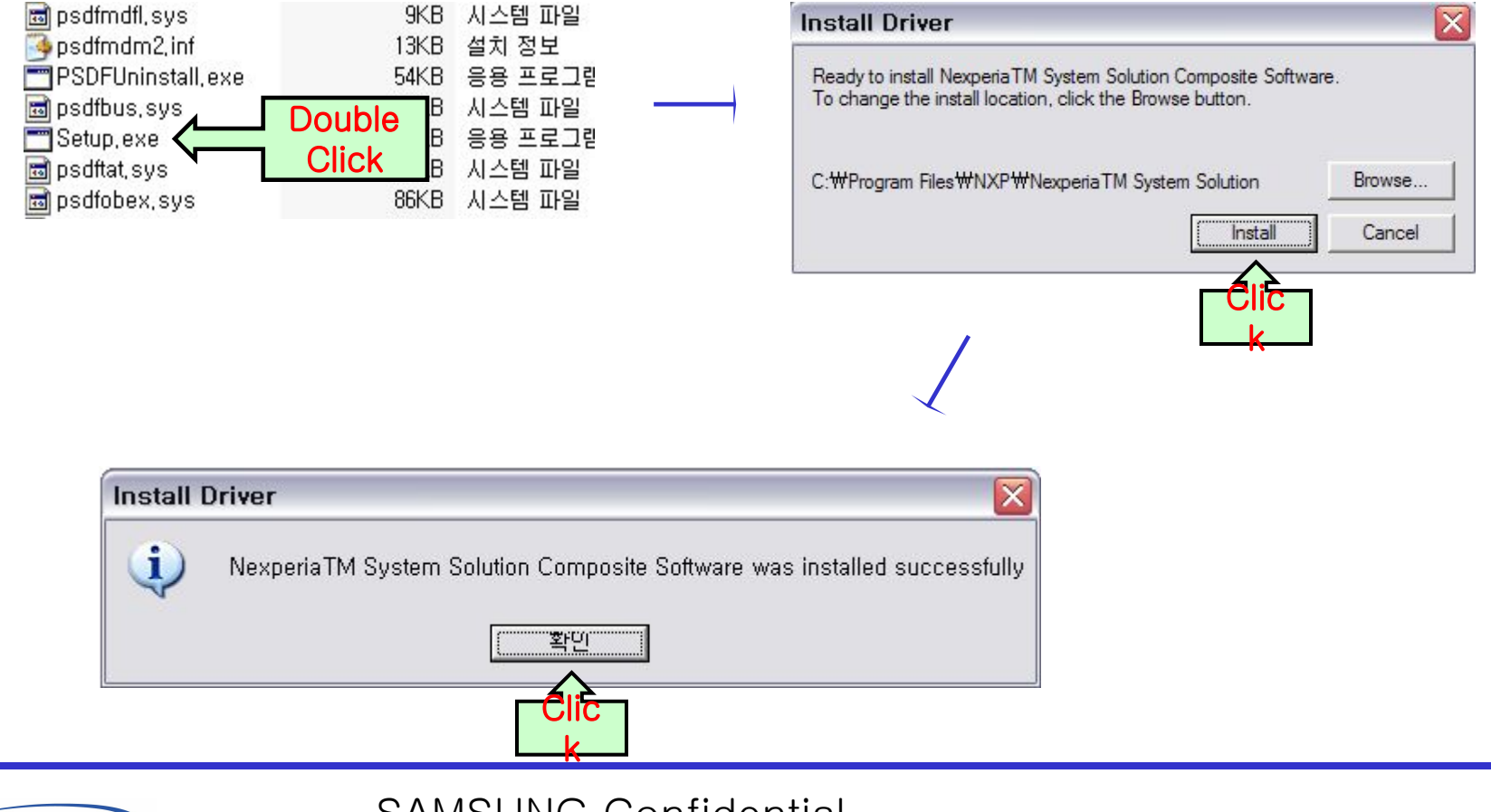

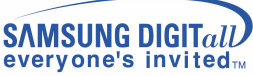

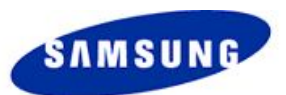

# **Setting up configuration(Install-3)**

#### III. How to install DFU device

- a. Invoke the Device Manager (Right-click My Computer then select Properties)
- b. Press "\*-key + send-key" or "#-key + on-key", then connect your phone with the usb cable (example : Y-cable).
- c. You can see new device, "USB Device with DFU Capabilities".
- d. Right-click this device then click Driver Update.
- folder like "Flash loader v0.3 Lite  $7.0.2\text{W}$ " in the location of input box e. You have to select the file like "Flash loader  $v0.x$  Lite  $7.0.2W52xdfu.sys"$  or
- IV. If you finished all usb driver installing, reboot computer.

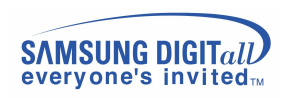

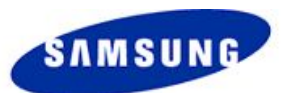

# **Setting up configuration(Uninstall-1)**

- **How to uninstall USB Driver** 
	- I. USB Driver\USBREGDRV-1.6 Double

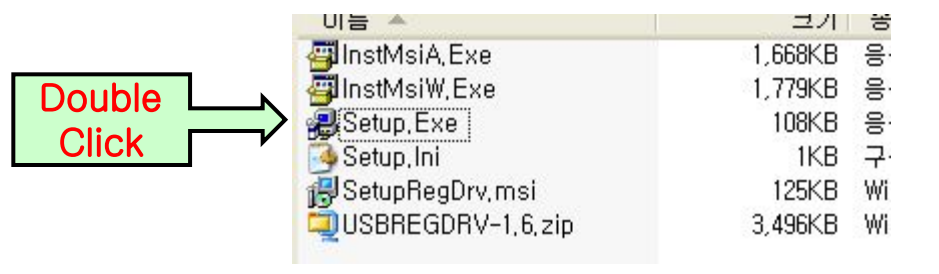

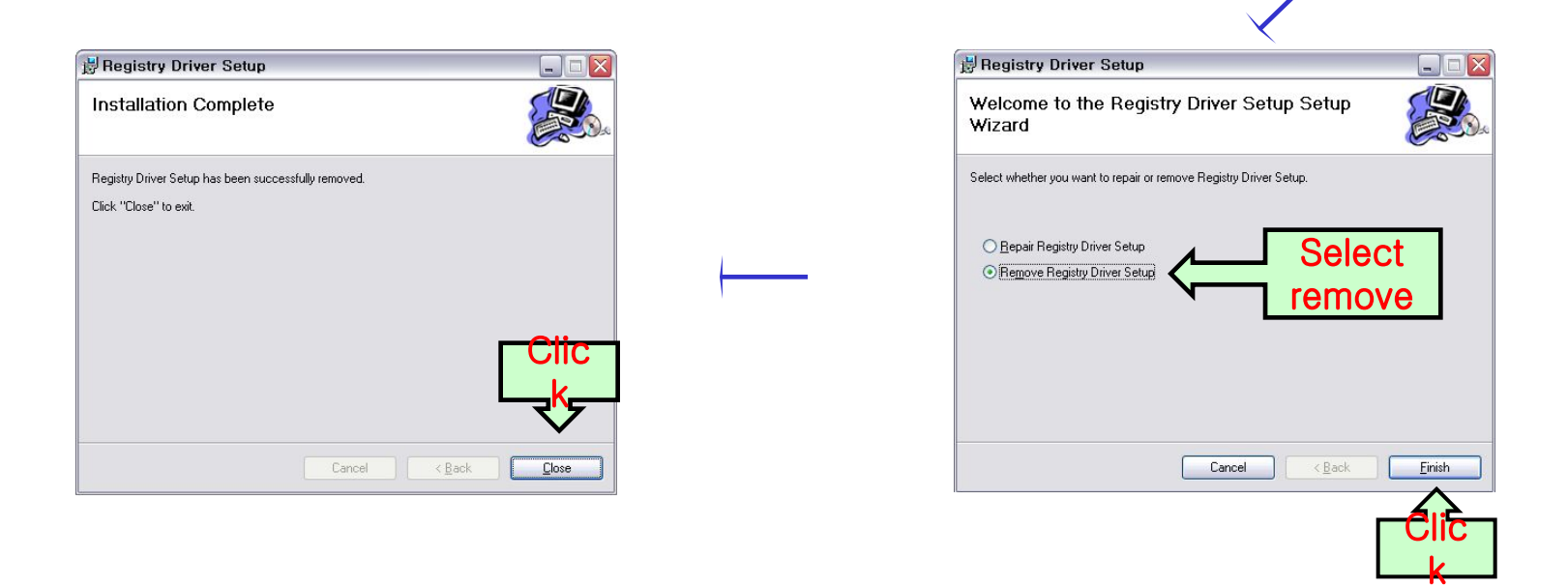

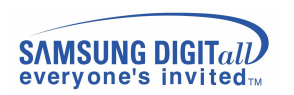

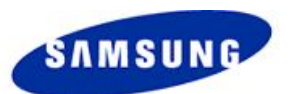

# **Setting up configuration(Uninstall-2)**

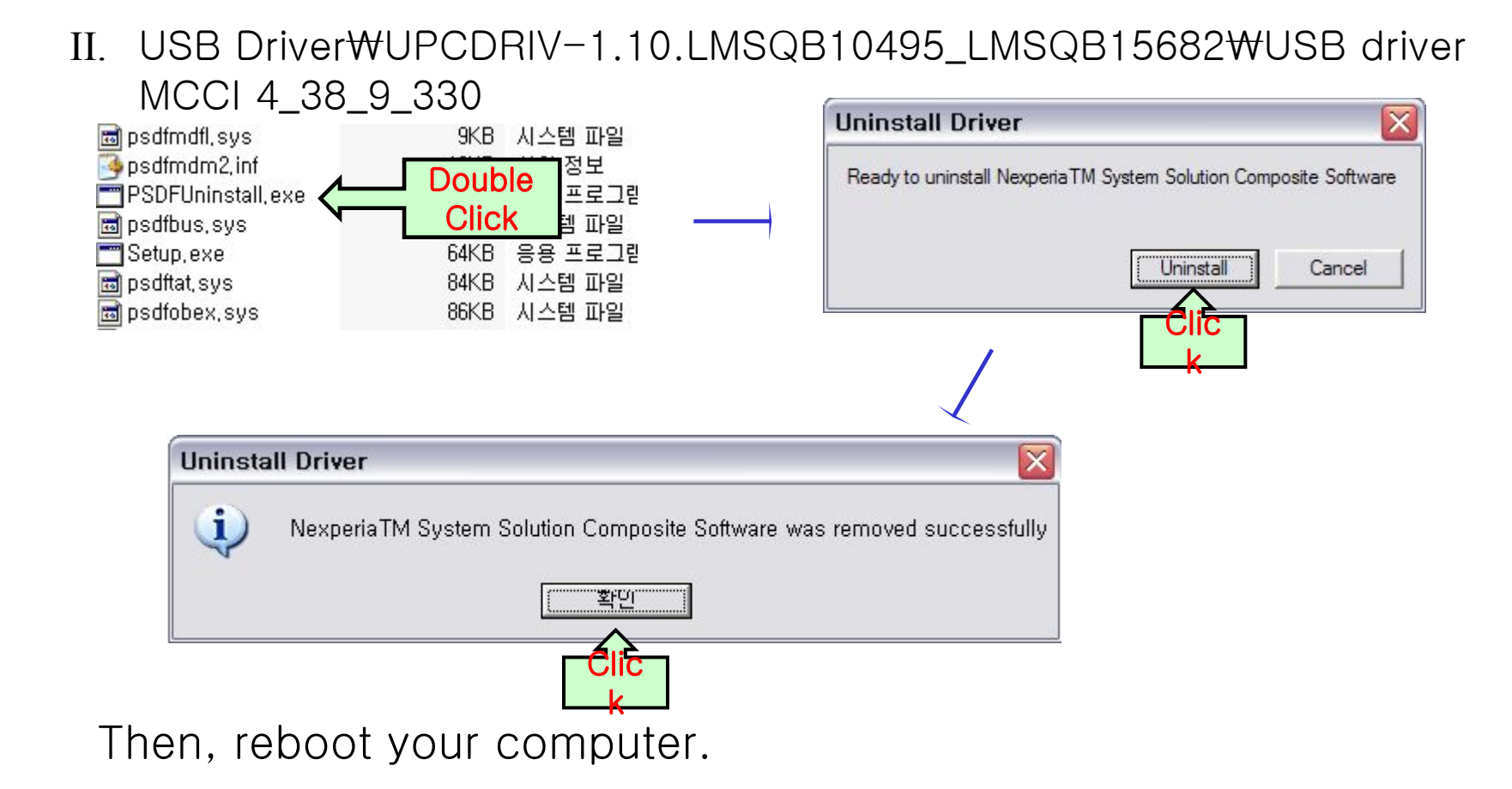

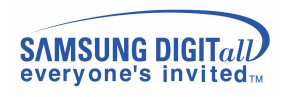

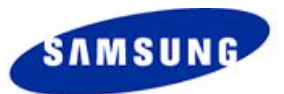

### **Usage of Downloader-1**

### **●** Selection Binary

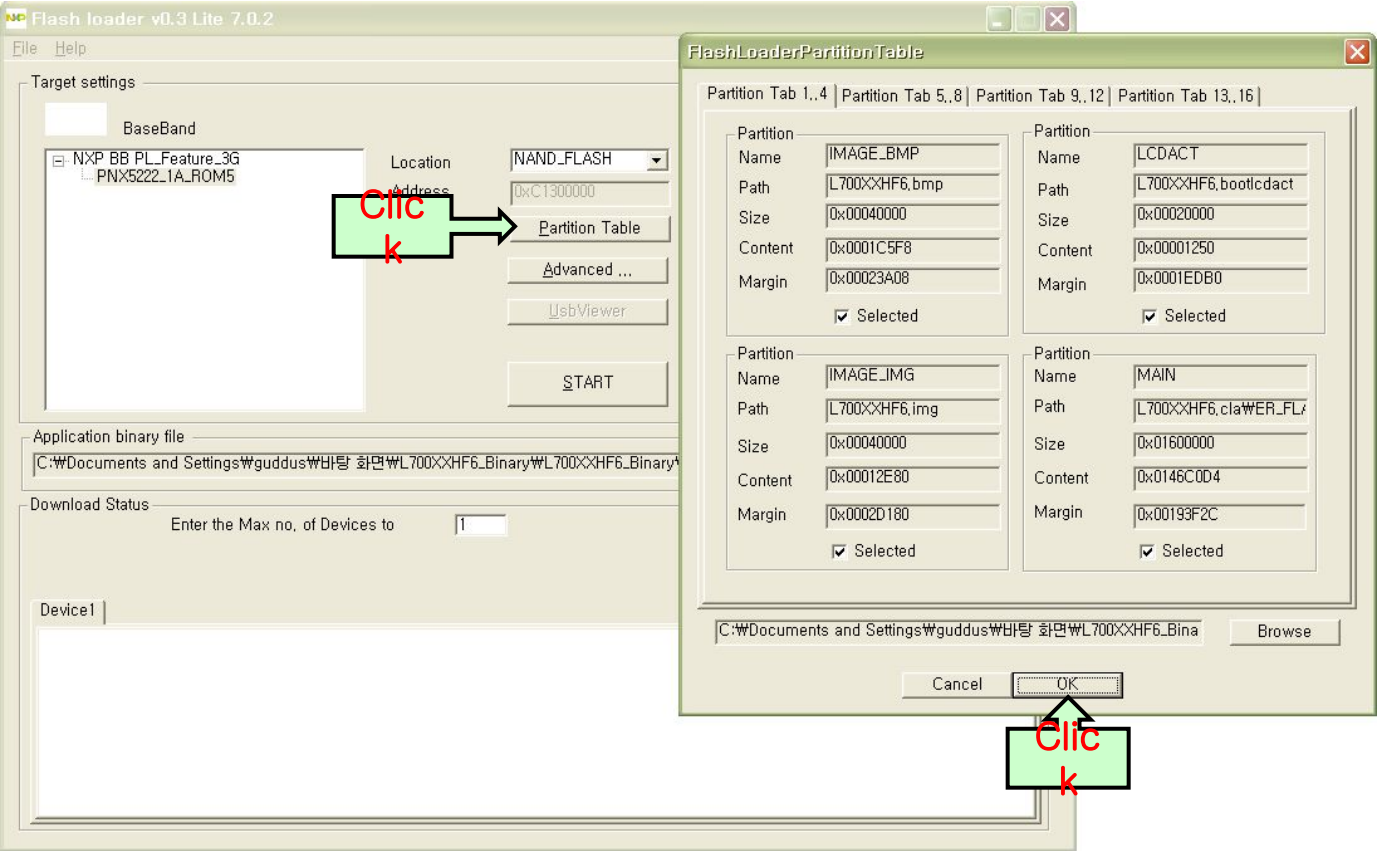

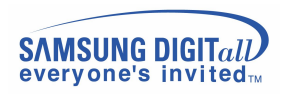

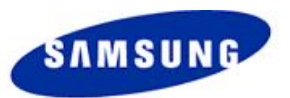

# **Usage of Downloader-2**

### **●** Checking main options

- 1. NAND\_FLASH as Location.
- 2. Essential options for downloading: Erase, Exec, Write, Verify
- 3. You must always select "Application size" as Erase Option.

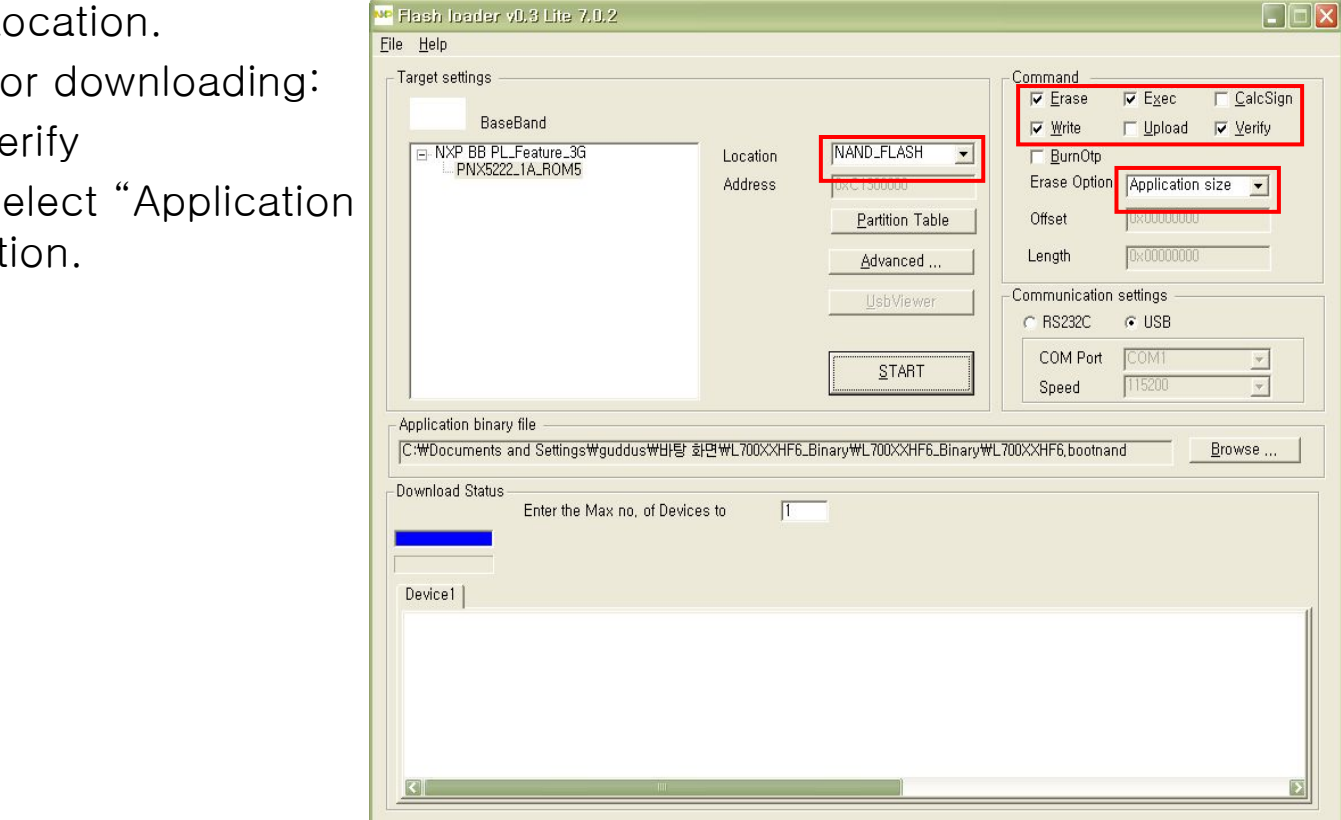

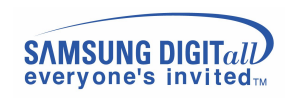

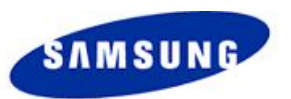

# **Usage of Downloader-3**

### **●** How to start downloading

1. Enter the number of Device in small red box.

2. Press START button. Then, the text will change from "START" to "STOP".

3. During you press keys(#+send-key, \*+on-key), try to download by plugging in usb cable.

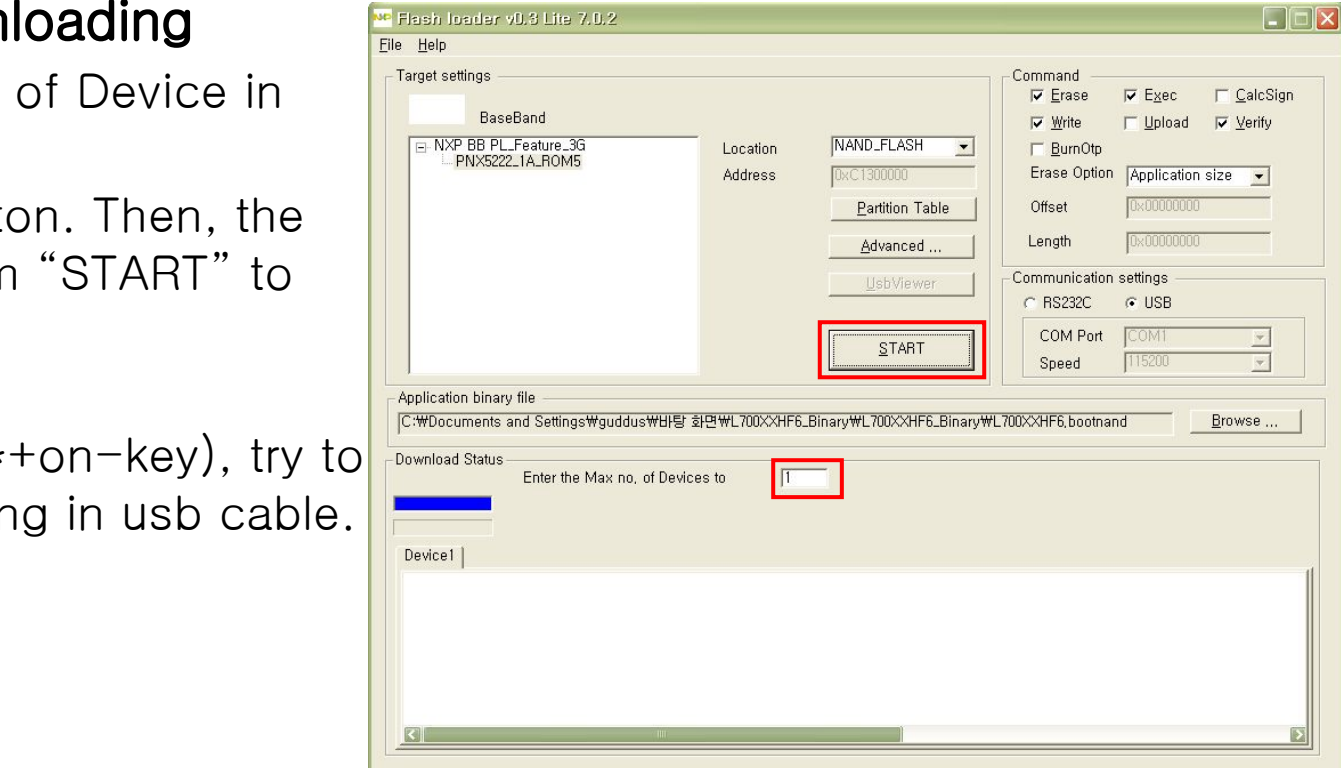

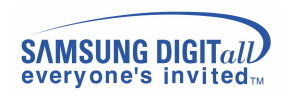

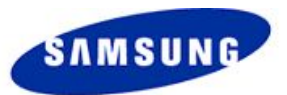

# **THE END**

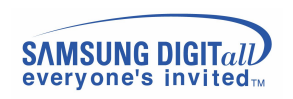